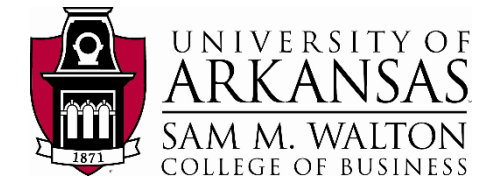

# VMware Access

All access to the Enterprise System resources are managed through the VMware html portal. The VMware portal can be accessed in two ways: (1) installing the VMware Horizon Client software on your machine or (2) accessing VMware through your browser.

## Installing VMware

- 1. Go to the Walton College VMware client website: [https://waltonlab.uark.edu/.](https://waltonlab.uark.edu/)
- 2. Select the install icon to go to a product downloads page and find your operating system from the menu, then select Go to Downloads for your operating system.
- 3. Select Download and install the VMware application on your machine.

#### Mac Users:

- a. Drag VMware Horizon client into applications folder
- b. Open finder and find the VMware client
- c. Click on the VMware application and select Open
- d. Click the + sign to create a new connection
- e. Type **waltonlab.uark.edu** for the connection server
- f. Put your **UARK username** and **password** in the fields and change domain to **GACL** and click Login

#### Windows Users:

- a. Run the executable that is downloaded
- b. Click next in the Installation Wizard
- c. Accept the License Agreement and click next
- d. Click next and type waltonlab.uark.edu for the connection server
- e. Click next and check the box that reads "show in connection dialog"
- f. Click next and configure shortcuts by selecting the boxes for desktop and start menu programs
- g. Click Install and Finish
- h. Run the VMware Horizon client, uncheck the "Log in as current user" box and click **Connect**
- i. Type in your UARK username and password, and select Domain: **GACL**

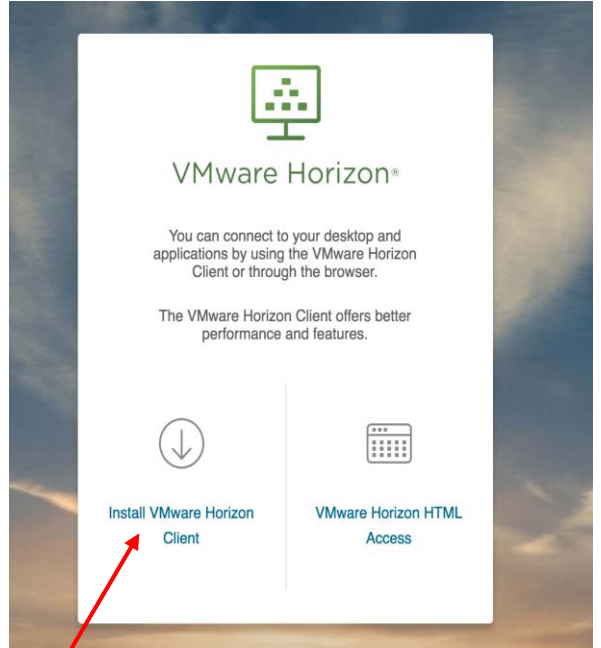

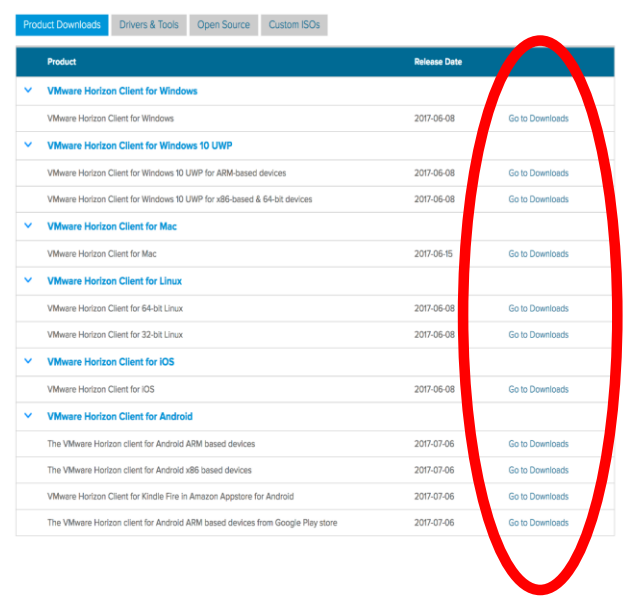

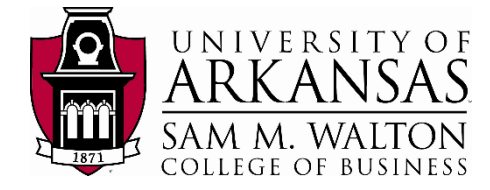

### Browser Access to VMware

You can also access the VMware desktop directly from a Browser. The following is the method for direct browser access.

- 1. Go to the Walton College VMware client website: [https://waltonlab.uark.edu/.](https://waltonlab.uark.edu/)
- 2. Select the VMware Horizon HTML access icon.
- 3. Click "Accept" and enter your login credentials. Make sure your domain is GACL. UARK users, this is your **UARK** it **username** and **password**.
- 4. Once you've entered VMware, click on the **Lab** icon

It may take a few moments for the virtual desktop to load. Once everything has loaded you can follow the appropriate section to connect to your dataset of choice.

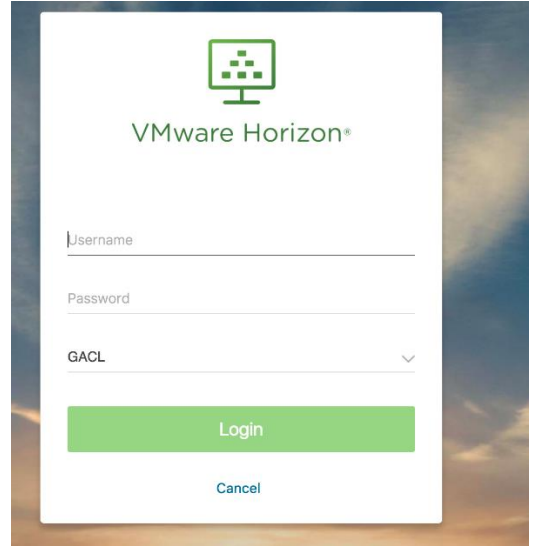

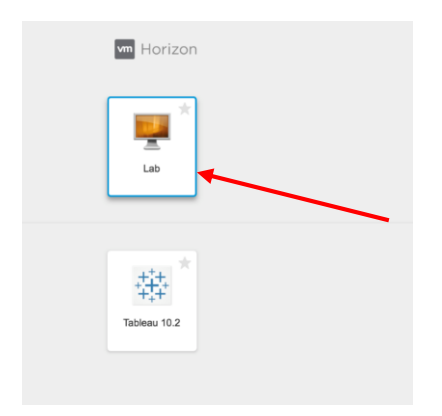

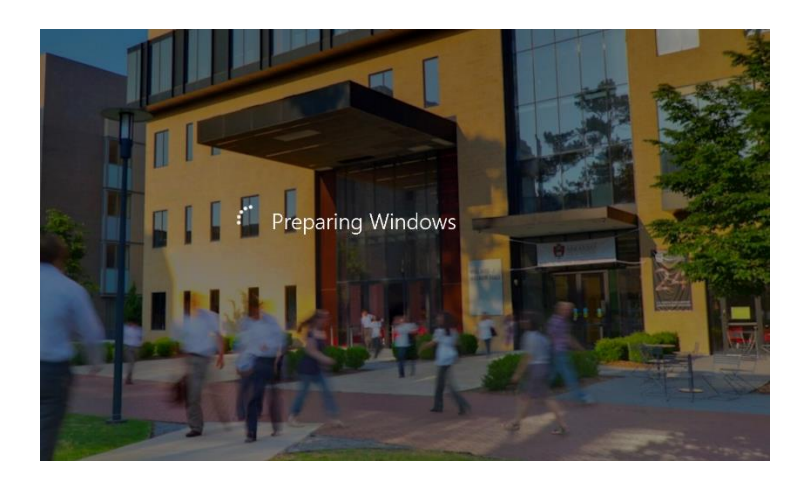